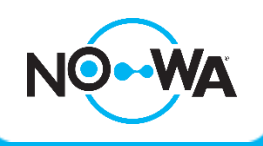

# How to configure a Z-Wave Device to turn off power of a device when detecting water

#### **Context**

The Nowa 360 system has the Z-Wave communication protocol which allows it to communicate and control wireless devices such as locks, sockets, thermostat and more!

Here's an example: the washer's return is not properly connected and is emptying on the floor. The detector captures the leak and sends an alarm to the Nowa 360. Nowa 360 sends a shutdown request to the Z-Wave plug-in and turns off the power to the washer. The damage is avoided!

The following procedure will explain how to turn off the power to the unit according to a specific detector or a group of sensors.

## **According to a specific sensor**

- 1. Connect to the system via the **mobile app**
- 2. Go to the **settings**
- 3. Select "**Add / Remove Z-Wave Device**" in the Settings Selector
- 4. Press the blue "**Add**" button
- 5. Perform the enrollment method explained in the manual of the Z-Wave device in question. \*If enrollment does not work, start by removing the device instead of adding
- 6. After the device is detected, change the name in the "**Device Name**" section.
- 7. Press the blue "**Save**" button
- 8. Select "**Automations**" in the settings selector
- 9. Select an unconfigured scene (example scene # 4)
- 10. Configured the scene with the following information:

#### **1. Scene Name**

- i. Scene Name: Shut Down Z-Wave Leak
- ii. Unchecked "Enable Mobile App Button"

#### **2. Scene Trigger**

- i. When Should Scene Work: Always on
- ii. Scene Trigger Type: Sensor in alarm
- iii. Activate Sensor: "the sensor in question"

#### **3. Scene Result 1**

- i. Device: your Z-Wave device
- ii. Light Level: Off
- iii. Delay: none
- iv. Timer: none
- v. Light Level After Timer Ends: off

# **According to a specific sensor**

11. Configured the following scene (example scene # 5) with the following information:

### **1. Scene Name**

- i. Scene Name: On Z-Wave Open Valve
- ii. Unchecked "Enable Mobile App Button"

#### **2. Scene Trigger**

- i. When Should Scene Work: Always on
- ii. Enable event type: Action Function True
- iii. Activate action: "27 Open Valve"

#### **3. Result of scene 1**

- i. Device associated with the action: your Z-Wave device
- ii. Light level: On
- iii. Delay: none
- iv. Timer: none
- v. Light Level After Timer Ends: off

# **According to an area**

- 1. Connect to the system via the **mobile app**
- 2. Go to **the settings**
- 3. Select "**Add / Remove Z-Wave Device**" in the Settings Selector
- 4. Press the blue "**Add**" button
- 5. Perform the enrollment method explained in the manual of the Z-Wave device in question. \*If enrollment does not work, start by removing the device instead of adding
- 6. After the device is detected, change the name in the "**Device Name**" section.
- 7. Press the blue "**Save**" button
- 8. Select "**Automations**" in the settings selector
- 9. Select an unconfigured scene **(example scene # 4)**
- 10. Configured the scene with the following information:

#### **1. Scene Name**

- i. Scene Name: Shut Down Z-Wave Leak
- ii. Unchecked "Enable Mobile App Button"

### **2. Scene Trigger**

- i. When should scene work: Always on
- ii. Scene Trigger type: Auxiliary alarm associated with the partition
- iii. Activate Area: "Nowa 360"

#### **3. Scene Result 1**

- i. Device: your Z-Wave device
- ii. Light level: Off
- iii. Delay: none
- iv. Timer: none
- v. Light Level After Timer Ends: off

### 11. Configured the following scene **(example scene # 5)** with the following information:

### **1. Scene Name**

- i. Scene Name: Light Z-Wave Open Valve
- ii. Unchecked "Enable Mobile App Button"

### **2. Scene Trigger**

- i. When should scene work: Always on
- ii. Scene Trigger Type: Action Function True
- iii. Activate action: "27 Open Valve"

#### **3. Scene Result 1**

- i. Device: your Z-Wave device
- ii. Light level: On
- iii. Delay: none
- iv. Timer: none
- v. Light Level After Timer Ends: off

# **According to the valve status**

- 1. Connect to the system via the **mobile app**
- 2. Go to **the settings**
- 3. Select "**Add / Remove Z-Wave Device**" in the Settings Selector
- 4. Press the blue "**Add**" button
- 5. Perform the enrollment method explained in the manual of the Z-Wave device in question. \*If enrollment does not work, start by removing the device instead of adding
- 6. After the device is detected, change the name in the "**Device Name**" section.
- 7. Press the blue "**Save**" button
- 8. Select "**Automations**" in the settings selector
- 9. Select an unconfigured scene **(example scene # 4)**
- 10. Configured the scene with the following information:

#### **1. Scene Name**

- i. Scene Name: Shut Down Z-Wave Leak
- ii. Unchecked "Enable Mobile App Button"

### **2. Scene Trigger**

- i. When should scene work: Always on
- ii. Scene Trigger type: Action Function True
- iii. Activate Action: "29 Valve Closed"

### **3. Scene Result 1**

- i. Device: your Z-Wave device
- ii. Light level: Off
- iii. Delay: none
- iv. Timer: none
- v. Light Level After Timer Ends: off

#### 12. Configured the following scene **(example scene # 5)** with the following information:

#### **1. Scene Name**

- i. Scene Name: Light Z-Wave Open Valve
- ii. Unchecked "Enable Mobile App Button"

#### **2. Scene Trigger**

- i. When should scene work: Always on
- ii. Scene Trigger Type: Action Function True
- iii. Activate action: "27 Open Valve"

#### **3. Scene Result 1**

- i. Device: your Z-Wave device
- ii. Light level: On
- iii. Delay: none
- iv. Timer: none
- v. Light Level After Timer Ends: off